# **Installing Code::Blocks on Windows**

Code::Blocks is free, cross-platform IDE,

#### **Step 1:** Go to<http://www.codeblocks.org/>

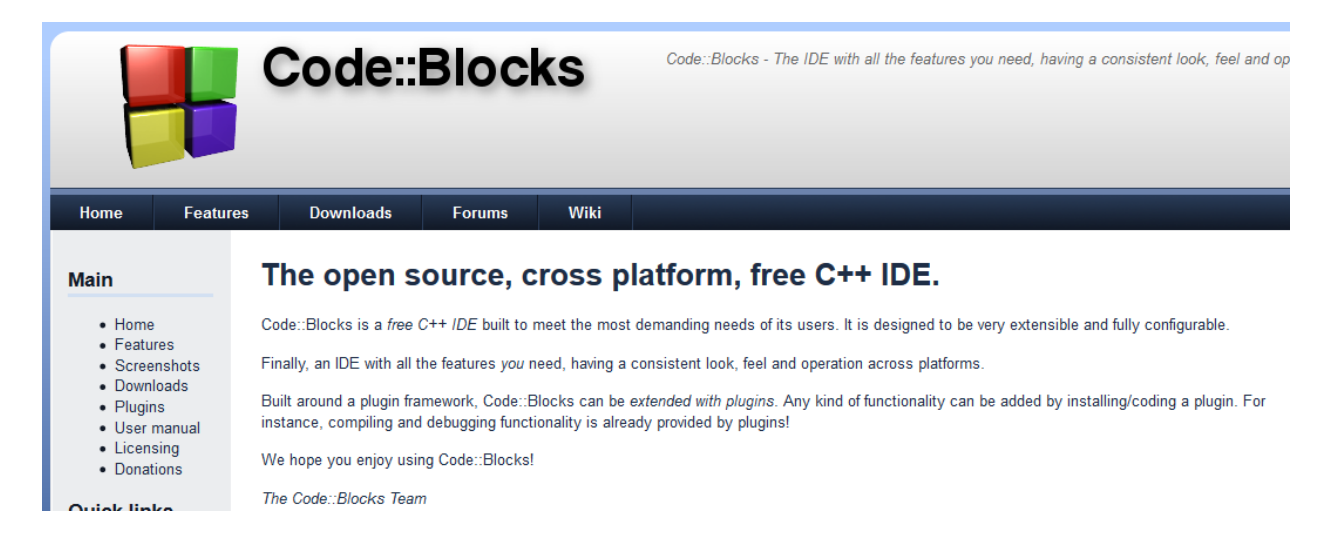

#### **Step 2:** Go to Downloads

**Main** 

• Home

• Features

• Plugins · User manual

• Licensing

• Donations

• Screenshots • Downloads

> o Binaries o Source

o SVN

#### **Downloads**

There are different ways to download and install Code::Blocks on your computer:

• Download the binary release

This is the easy way for installing Code::Blocks. Download the setup file, run it on your computer an

- . Download a nightly build: There are also more recent so-called nightly builds available in the repository. Other distributions usually follow provided by the community (Big "Thank you" for
- Download the source code

If you feel comfortable building applications from source, then this is the recommend way to downloa and also makes it easier for you to update to newer versions or, even better, create patches for bugs

**Step 3:** Look at the left sidebar. Click on Binaries.

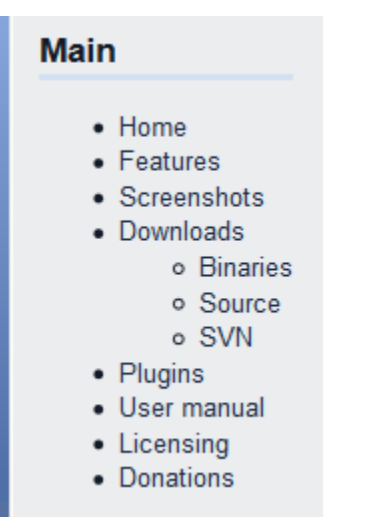

#### **Step 4:** Click on Windows 2000/XP/Vista/7/8

Please select a setup package depending on your platform:

• Windows 2000/XP/Vista/7//8

Windows 2000 / XP / Vista / 7:

- Linux 32-bit
- Linux 64-bit
- Mac OS X

**Step 5:** We want to install codeblocks-12.11mingw-setup.exe. Click on the Sourceforge.net link to the right of it. This is the version with the GCC compiler.

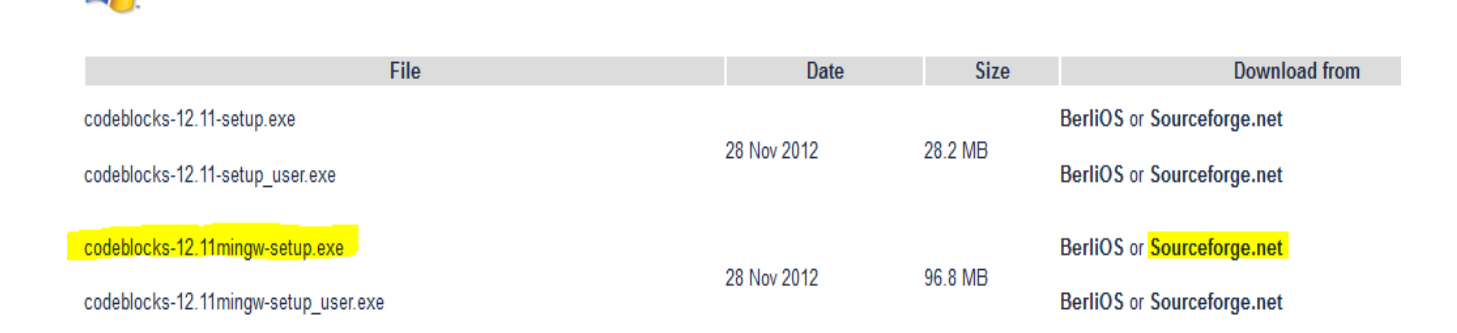

**Step 6:** On the Sourceforge page, the download file should\* pop up after several seconds. Click save file.

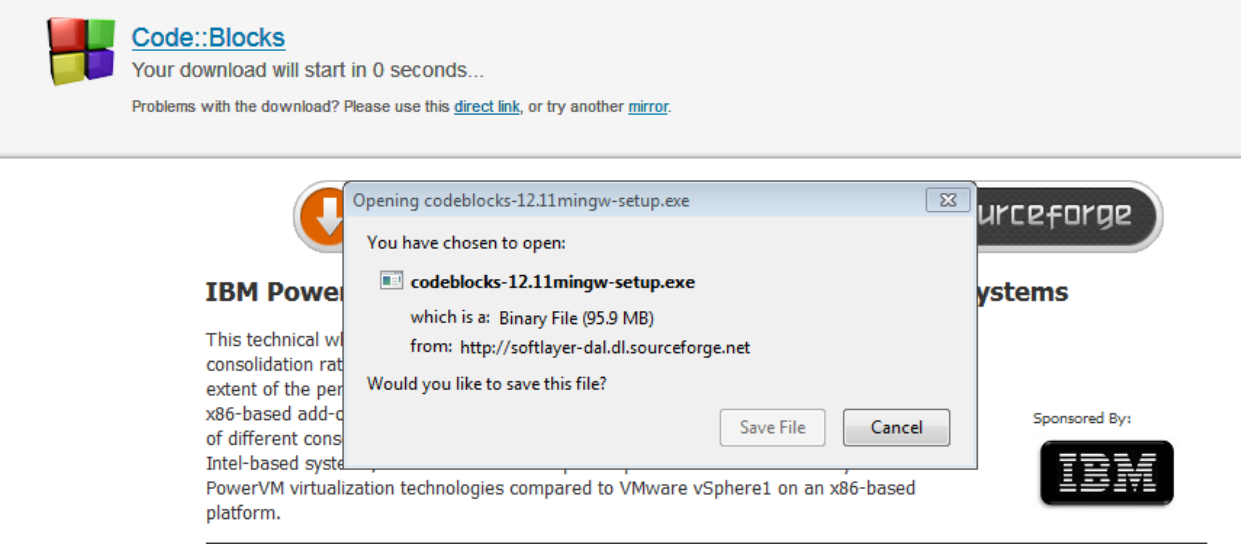

\*If the download file does not pop up after a few seconds, use the direct link provided at the top of the page by the Code::Blocks logo.

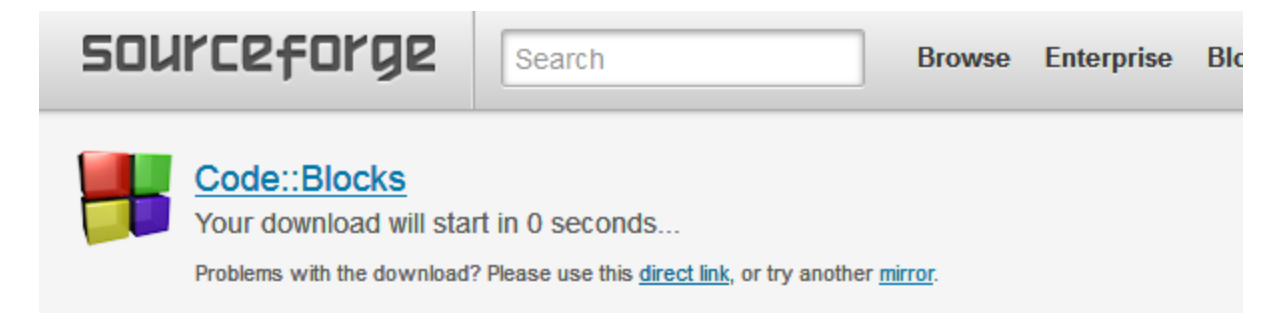

**Step 7:** Go to your downloads folder and double click on codeblocks-12.11mingwsetup.exe. A warning will pop up, click yes.

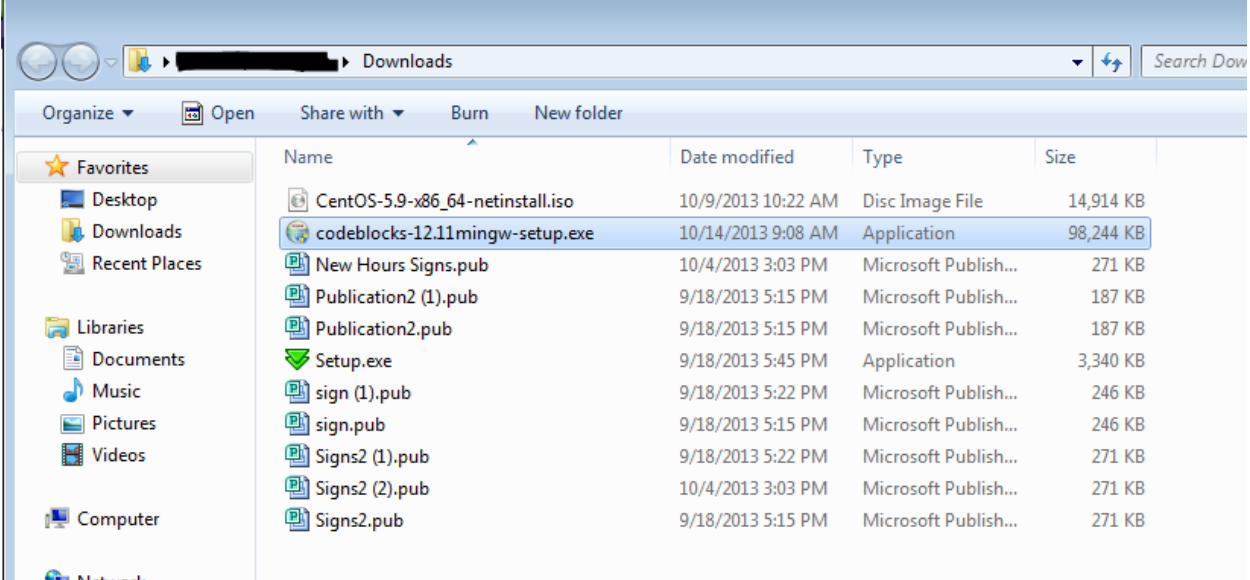

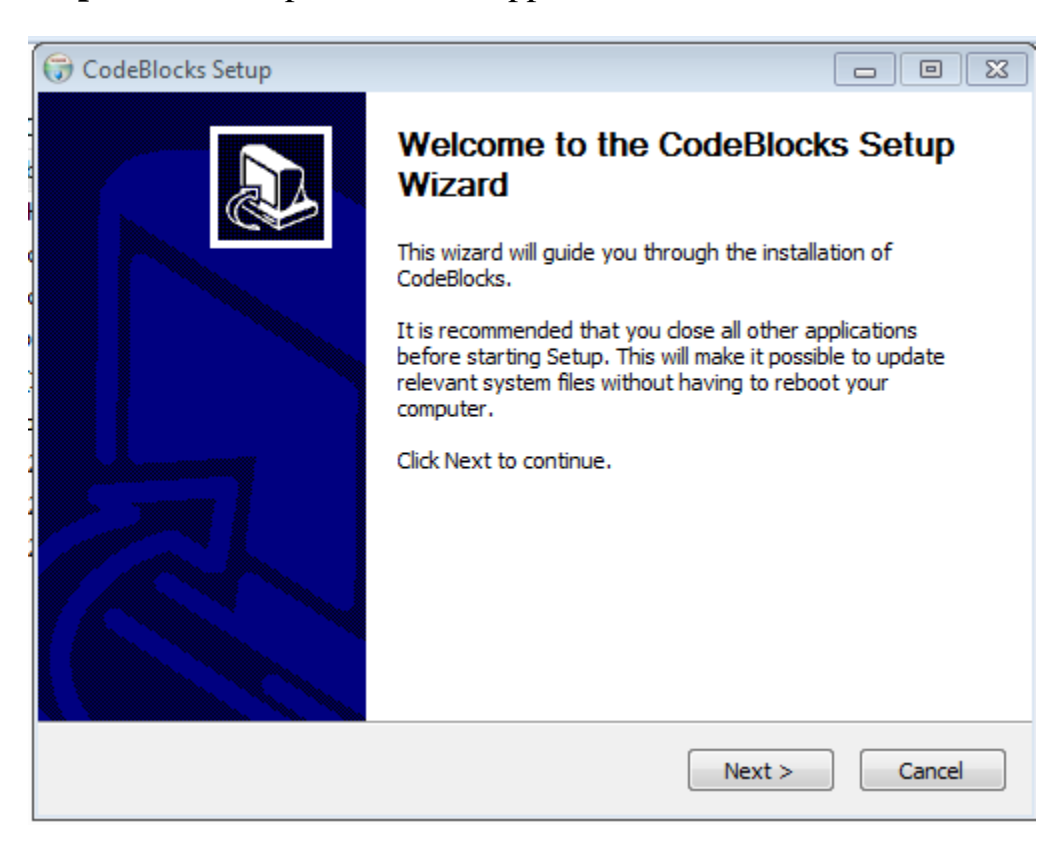

**Step 8:** The set up wizard will appear. Click next.

#### **Step 9:** Click I agree.

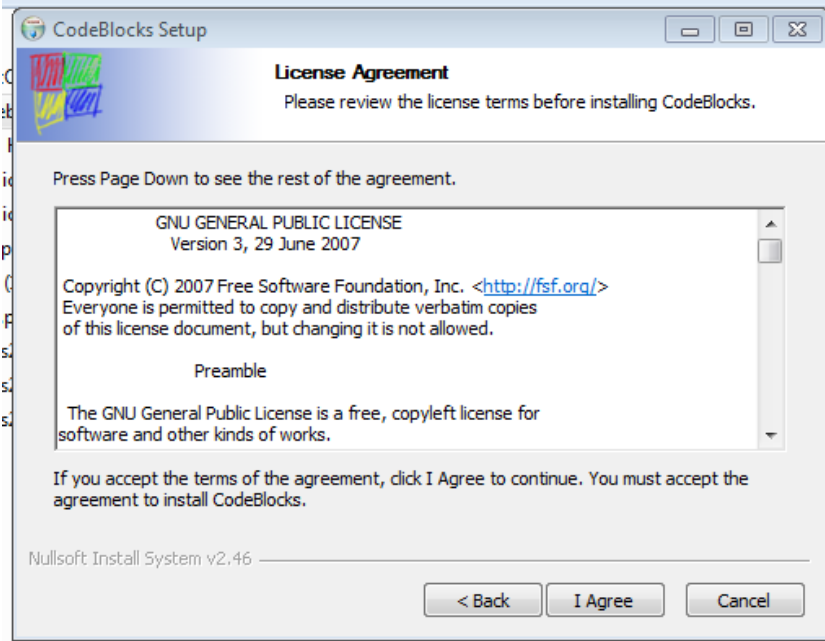

### **Step 10:** Click next.

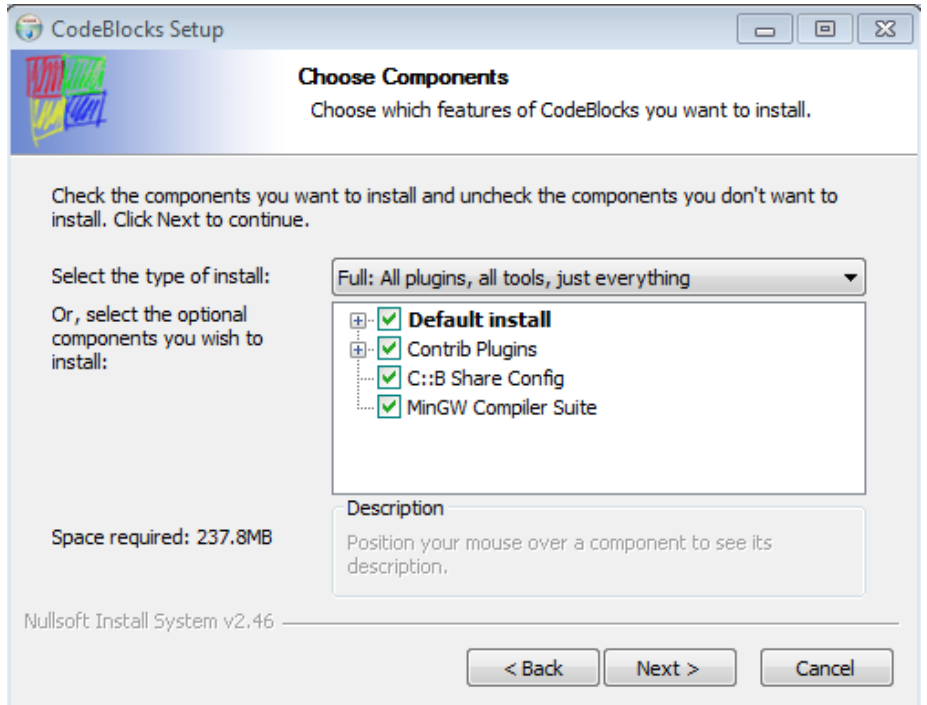

**Step 11:** Click Install. Code::Blocks will immediately start installing and should take less than 5 minutes.

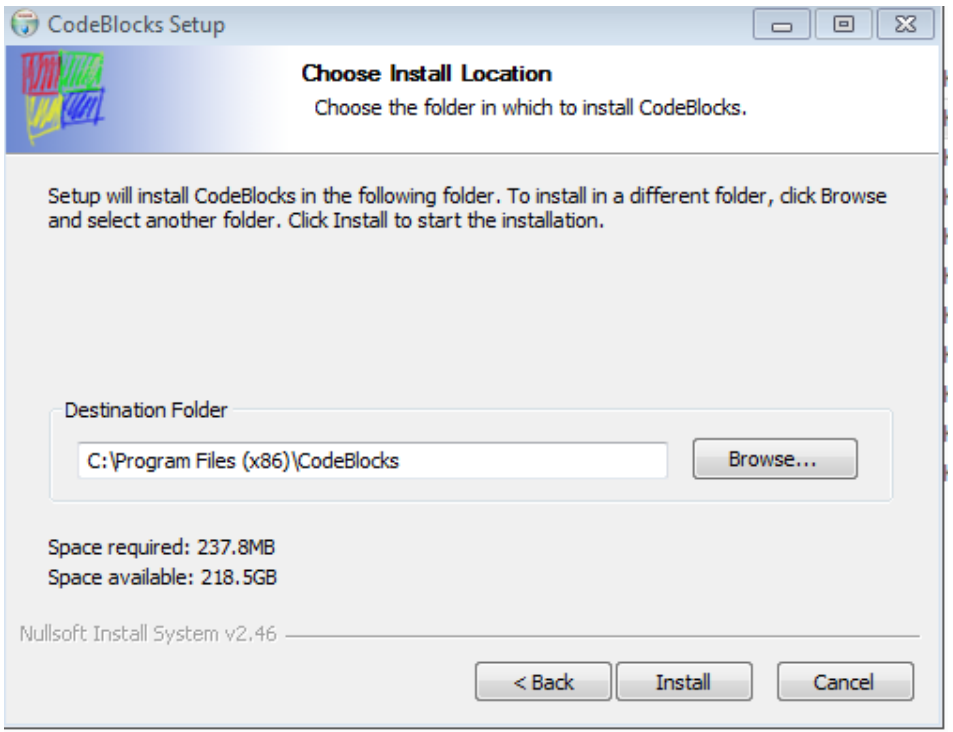

**Step 12:** If you want, start Code::Blocks now. If not, click no, then next.

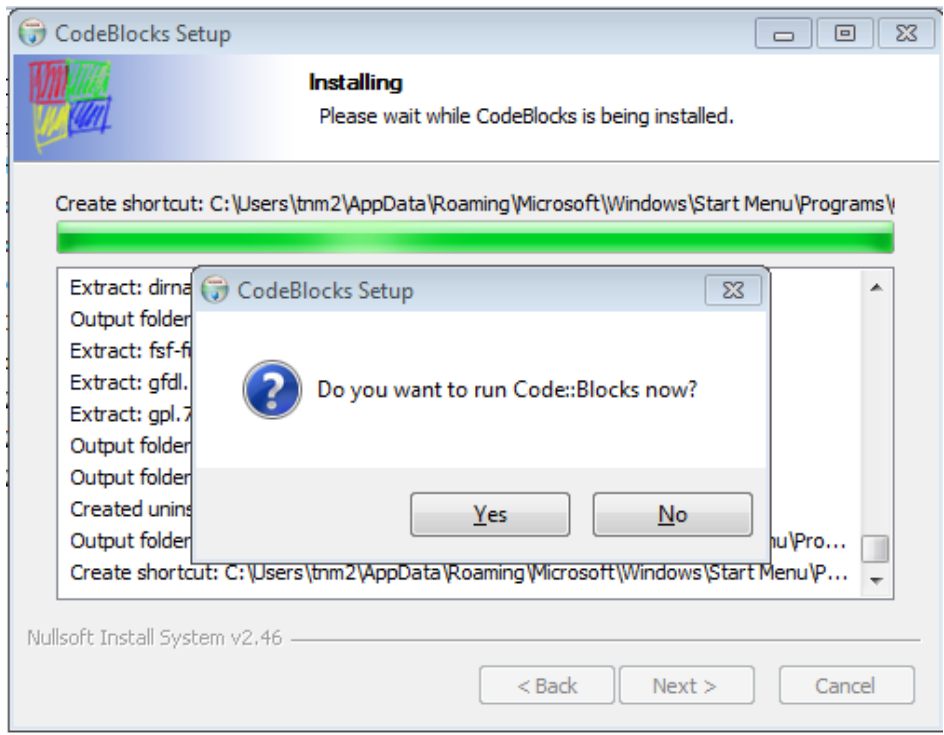

## **Step 13:** Click finish.

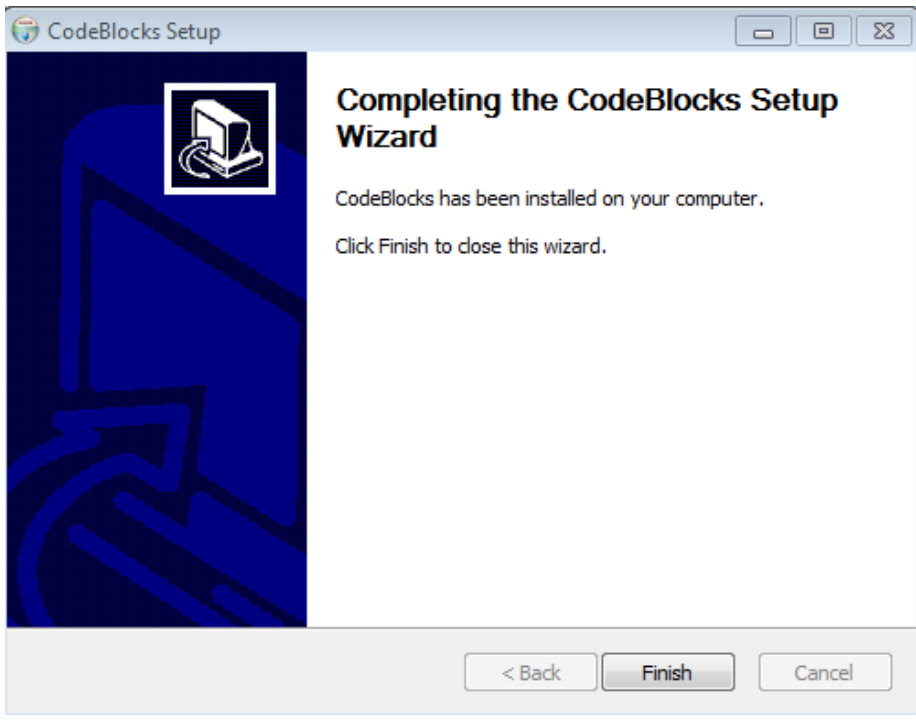

You're done!